## How do I reset my Employee Self Service password?

14 September 16, 2020 Employee Self Service 2609

If you forget your Lawrence Self Service password please follow the directions below to reset it.

## **Resetting your Lawrence Self-Service Password**

1. At the Self Service login page, click on the link labelled "Forgot your password?".

| set tyler             | 😭<br>Home                   |
|-----------------------|-----------------------------|
| Login                 |                             |
| Username              | Home                        |
| Forgot your username? | Employment<br>Opportunities |
| Password              |                             |
| Forgot your password? |                             |

2. Enter your **User name** (this is not your LPS account name), then click the button labelled "**Retrieve hint**". This will send an email to your school email account.

| set tyler                                                                                                    | A<br>Home          |
|----------------------------------------------------------------------------------------------------|--------------------|
| Login                                                                                                    |                    |
| Enter your user name in the textbox below and click<br>"Retrieve Hint". An email containing your password hint<br>will be sent to you. | Home<br>Employment |
| User name                                                                                                    | Opportunities      |
| Back to login screen                                                                                                    |                    |

NOTE: Your User name is your Munis Employee ID that is printed on your paycheck/pay stub. If you can't find your Employee ID check out the article on "How do I find my Employee Self Service Username?".

3. You will receive an email from **noreply@cityoflawrence.com** labelled "**Request Password Hint**". This will provide you with a hint to your current password as well as a link to reset your password.

As requested, here is your password hint.

Password Hint: Ask Me

If this e-mail message was sent to you in error, or you are still having problems logging on to the site, you can:

1) contact the site administrator, or

 use the following link: <u>https://lawrence.munisselfservice.com//PasswordRegenerate.aspx?</u> <u>id=Y6ubpSydk7c=&</u> to generate a new password.

4. Clicking on the link at the bottom you will take you to the **Password Regeneration** page where you can reset your password.

5. Click on the **Submit** button to reset your password.

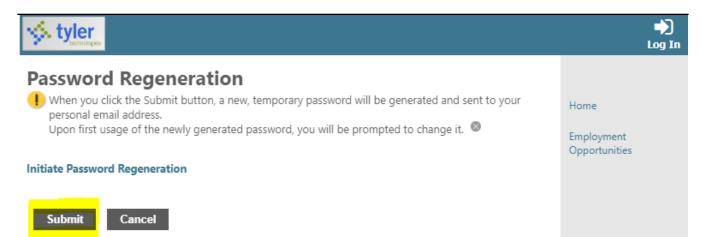

6. Clicking submit will send you another email from **noreply@cityoflawrence.com** labelled "**Request Password Reset**". This will include a temporary password you can use to log in and change your password.

As requested, here is your new MUNIS Self Service temporary password.

Temporary Password:

Use this temporary password to log onto the <u>MUNIS Self Service website</u>, not the mobile app. When it is accepted, you will be immediately prompted to change it.

## If this e-mail message was sent to you in error, or you are still having problems logging on to the MUNIS Self Service site, contact the site administrator.

7. Return to the Self Service log in page and log in using the temporary password you received. Then follow the directions to change your password.

| 🔆 tyler                                          |                                          | A<br>Home                   |
|--------------------------------------------------|------------------------------------------|-----------------------------|
| Login                                            |                                          |                             |
| Before proceeding you n                          | ust change your password.                | Home                        |
| New password must be a least 1 numeric character | t least 5 characters long and contain at | Employment<br>Opportunities |
| Current password                                 |                                          |                             |
| New password                                     |                                          |                             |
| Password strength                                | Unacceptable                             |                             |
| Confirm new password                             |                                          |                             |
| New password hint                                |                                          |                             |
| Cha                                              | ange Cancel                              |                             |

Online URL: <u>https://kb.lawrence.k12.ma.us/article.php?id=14</u>

I